1. Należy zalogować się na stronie Repozytorium Uniwersytetu Jagiellońskiego za pomocą poczty w domenie @uj.edu.pl.

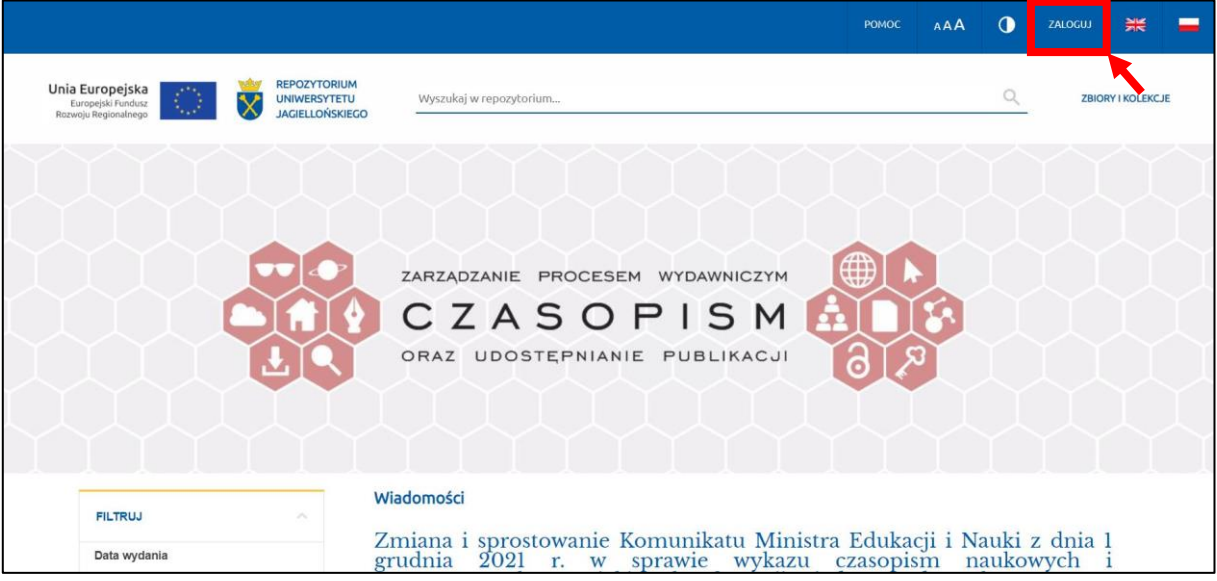

2. Osoby posiadające ORCID ID wybierają opcję: "Połącz swój ORCID ID".

Osoby, które nie posiadają ORCID ID, wybierają opcję: "Utwórz i połącz swój ORCID ID" i wypełniają formularz rejestracji zgodnie z instrukcją dla UJ CM.

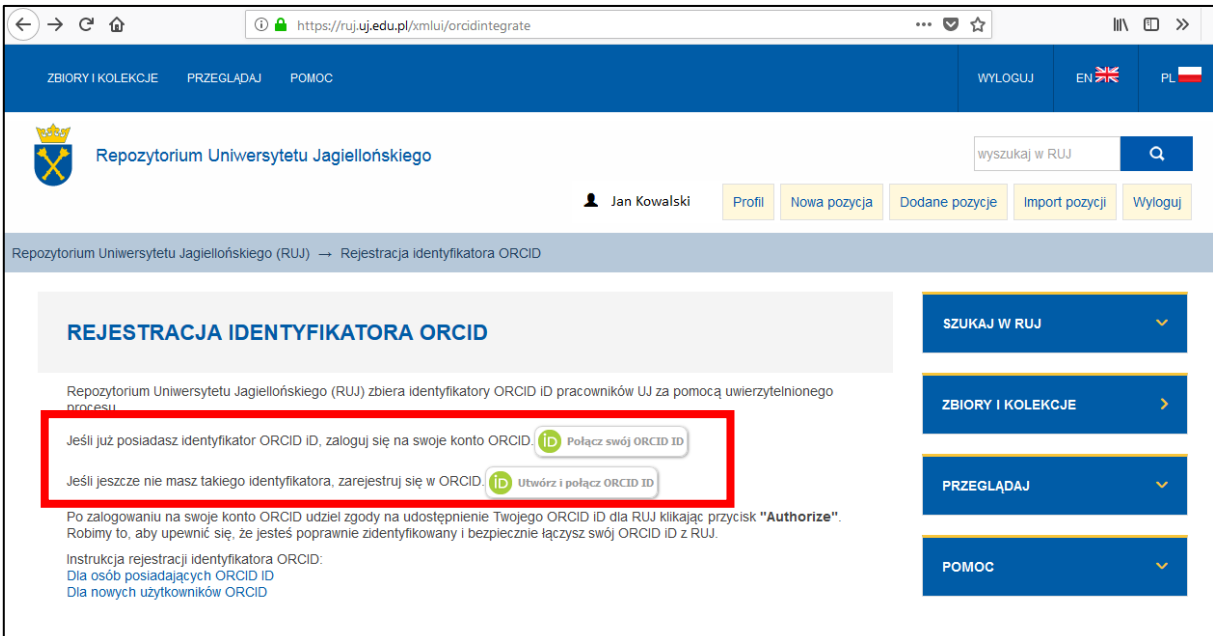

3. Po przekierowaniu do okna logowania do ORCID należy się zalogować i udzielić zgody na dostęp do numeru ORCID klikając: "Authorize".

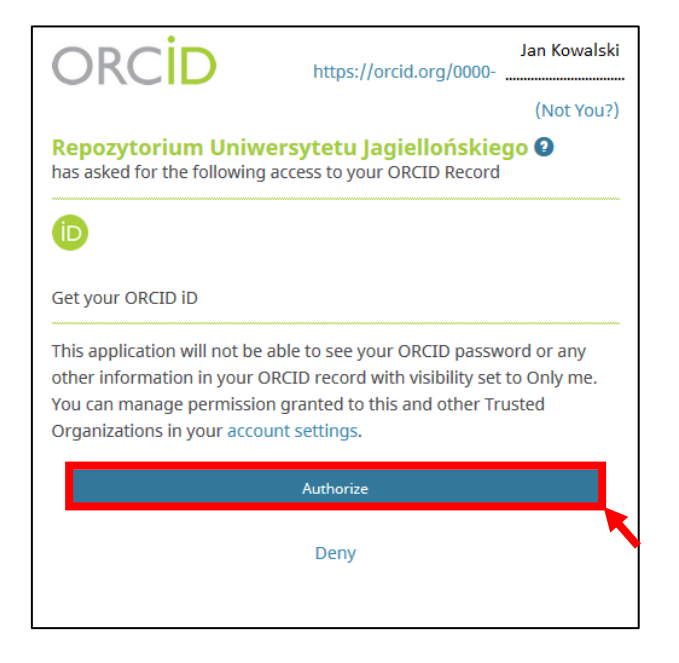

4. Po dokonaniu rejestracji w oknie Repozytorium UJ pojawi się informacja o udanej rejestracji identyfikatora ORCID.

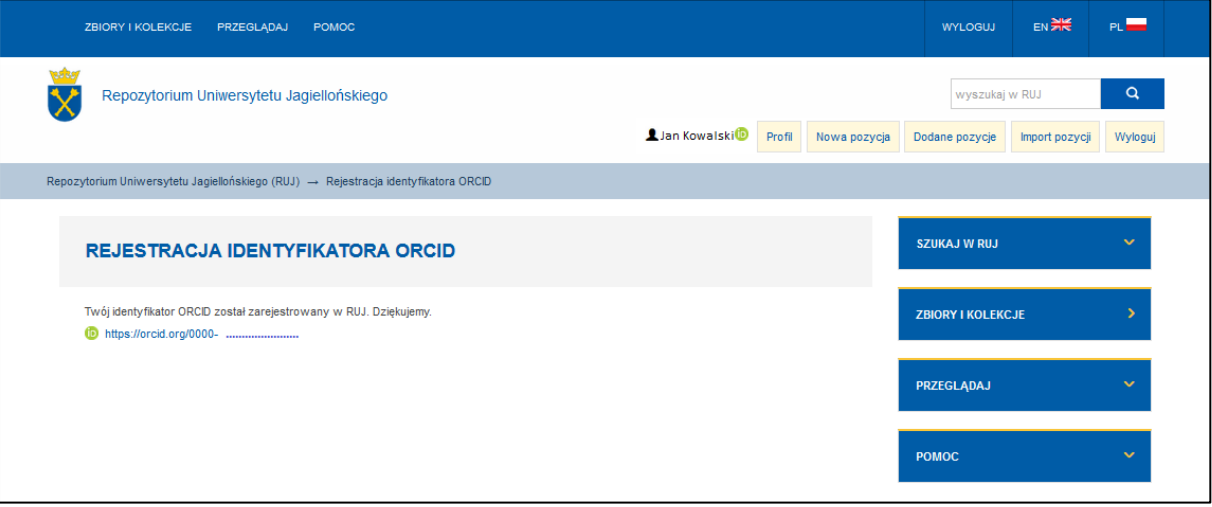

## **WAŻNE!**

Osoby, które posiadały już konto ORCID i mają inną afiliację niż: "Uniwersytet Jagielloński w Krakowie Collegium Medicum" powinny w swoim profilu dokonać zmian.

Należy usunąć dotychczasową nazwę instytucji, a następnie wybrać z indeksu afiliację: "Uniwersytet Jagielloński w Krakowie Collegium Medicum" (Ringgold: 49573).

Jeżeli konto ORCID zostało założone przy pomocy innego adresu e-mail niż w domenie @uj.edu.pl, należy dodać adres poczty elektronicznej UJ do informacji na koncie jako dodatkowy adres mailowy.